## **How to Download and Install Office 365**

1. Log in to webmail, which you can get to by navigating to http://mail.lakeforest.edu. Once logged in, click on the "waffle menu" (the nine squares) in the top left corner.

**Note:** Anytime you are logging into webmail or your Office 365 account, you must log in with your email address, including the "mx" (e.g., tjackson@mx.lakeforest.edu).

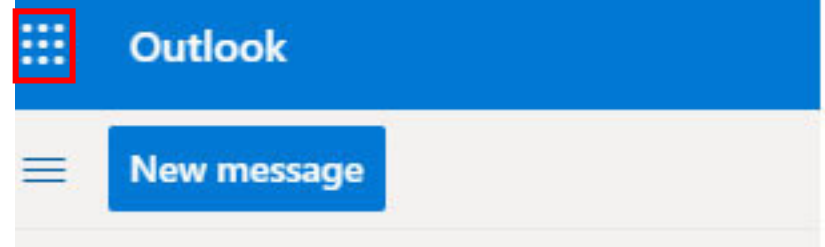

2. A pop-up menu will appear in the top left side of the browser window. Click the **Office 365**  $\rightarrow$ link in the top right side of that menu.

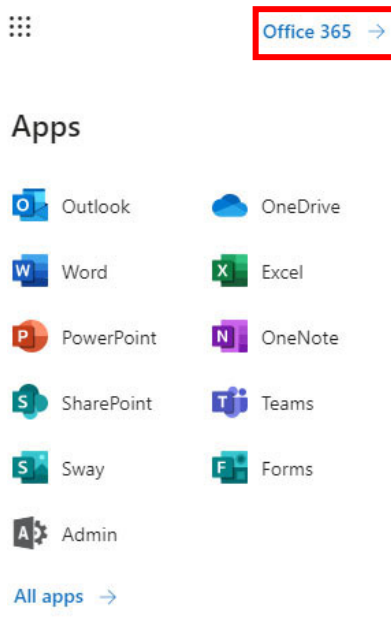

3. A new web page will appear. Click on the **Install Office** drop‐down button in the top right corner of that window.

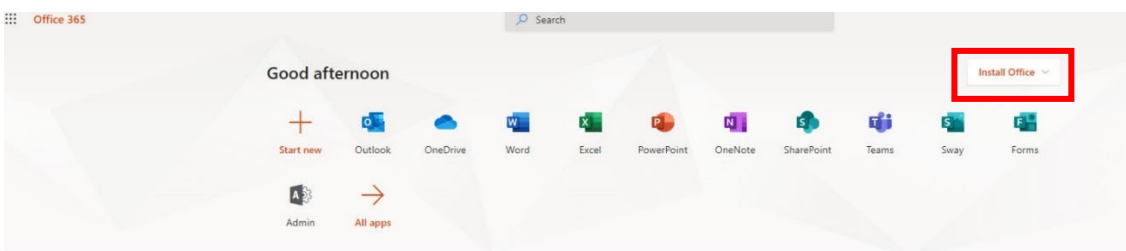

4. Select **Office 365 apps** from the submenu that appears. The installer will download to your computer.

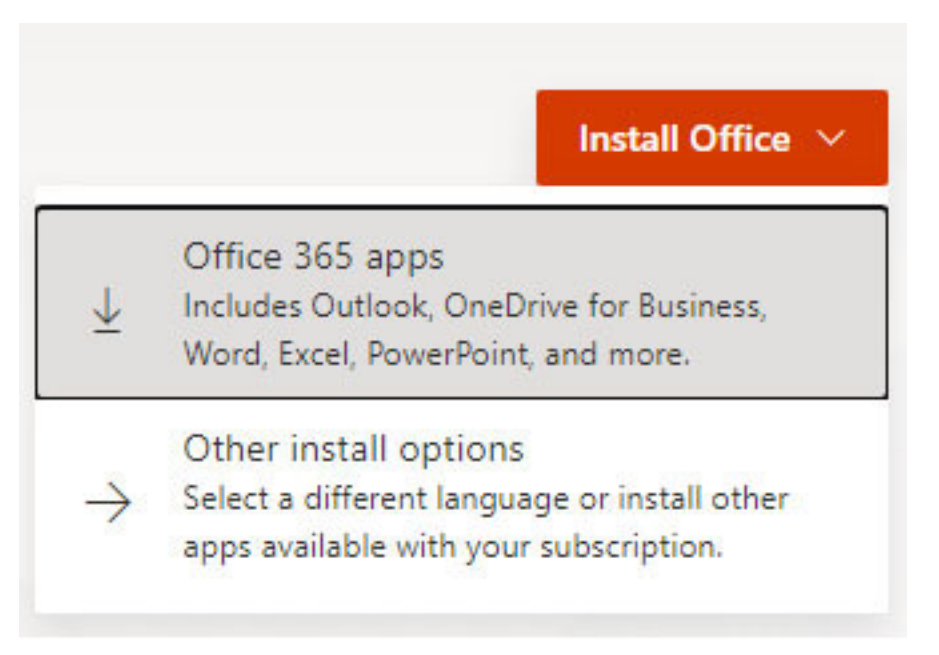

5. A guide showing you the installation steps will appear. It shows that a setup file will appear in the lower left part of your browser, that you will need to open the file and to click **Yes** to begin the installation, and that you will then need to login to your account to activate the software.

**Note:** Anytime you are logging into webmail or your Office 365 account, you must log in with your email address, including the "mx" (e.g., tjackson@mx.lakeforest.edu).

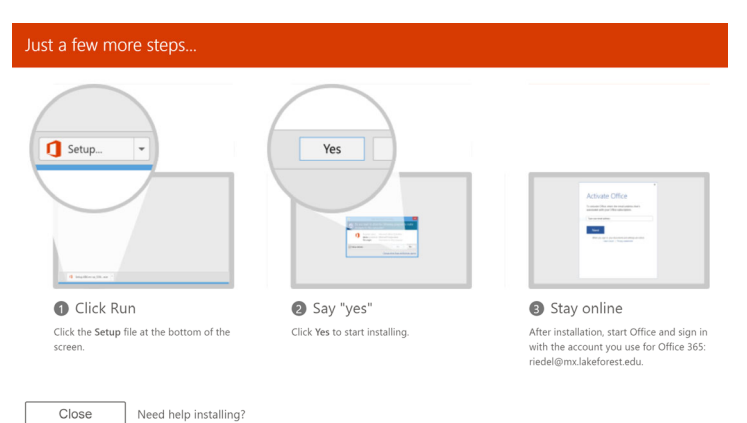

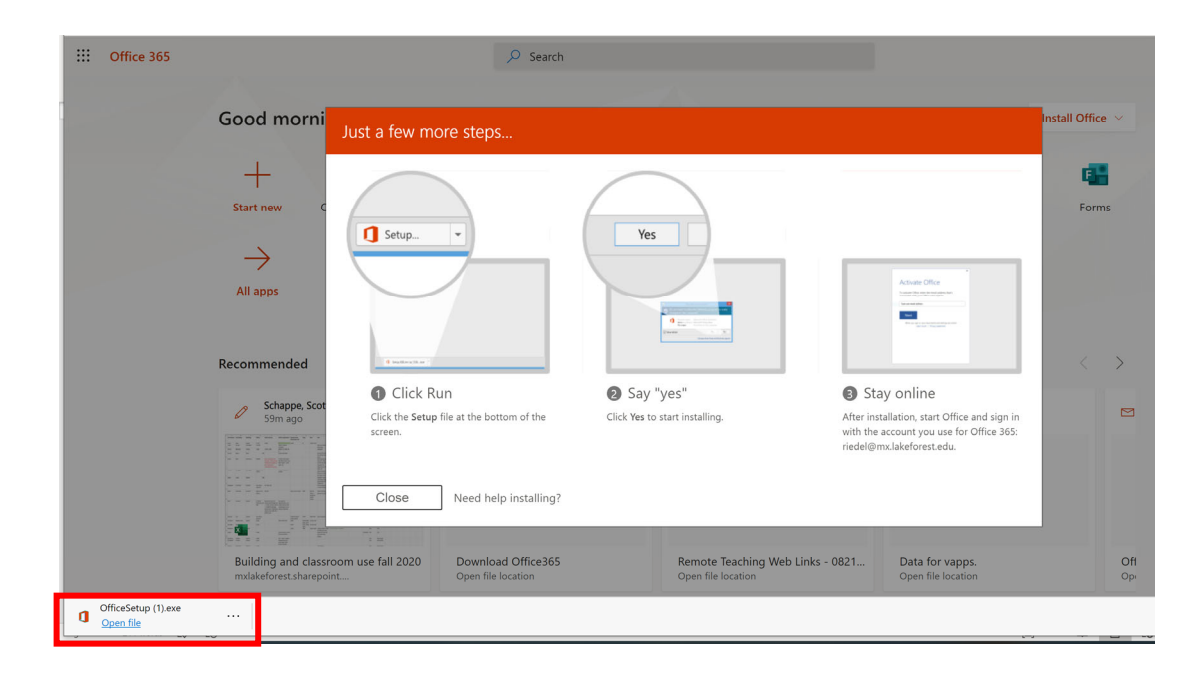